하계 단기강좌 입과전 학습용 온라인 채점 시스템 사용 매뉴얼 V1.0

### **1. 아이디와 비밀번호**

- 아이디는 설명회때 배정된 아이디를 사용하며 초기 비밀번호는 123456 입니다.

- 배정된 아이디는 전체 과정 동안 계속 사용하는 아이디입니다.

### **2. 로그인**

- 접속 사이트 : [www.codexpert.org/willtek](http://www.codexpert.org/willtek) 

- 등급별 사이트에 접속, 우측 상단 LOGIN을 누릅니다.

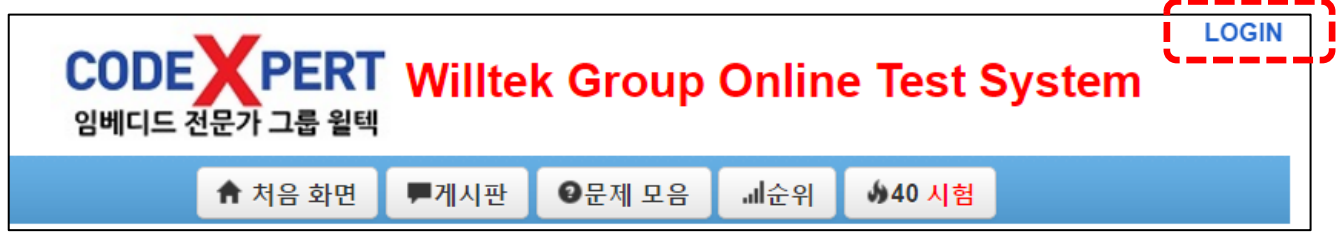

- 부여받은 아이디와 초기 비밀번호로 로그인

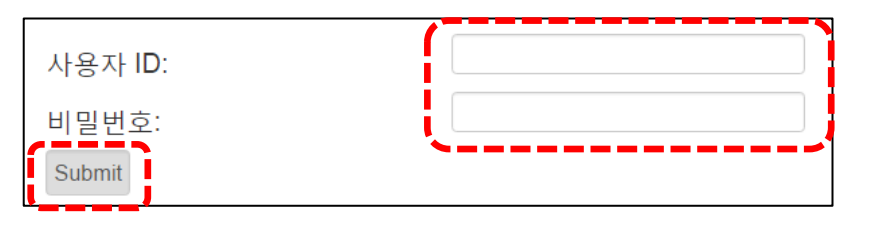

- 정상적으로 로그인이 안 될 경우는 아래 문의처로 연락하여 확인 받기 바람

# **3. 비밀번호 변경 및 비밀번호 분실시 초기화 요청**

- 로그인 후에는 반드시 좌측상단 메뉴 "정보수정" 메뉴에서 개인정보를 수정합니다.

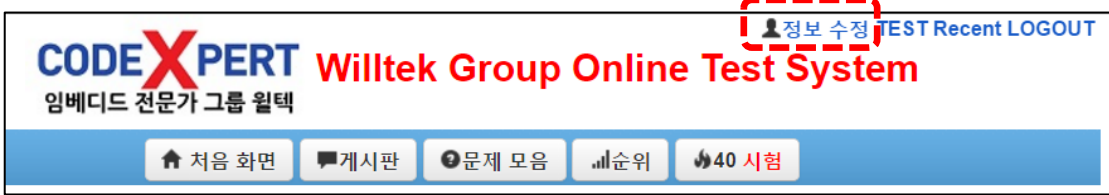

- 비밀번호만 변경하고 반드시 비밀번호는 기억하기 바람(자체적으로 초기화 불가능)

- Old Password, New Password 입력으로 패스워드만 변경, 이름, School, Email등 수정을 금합니다.

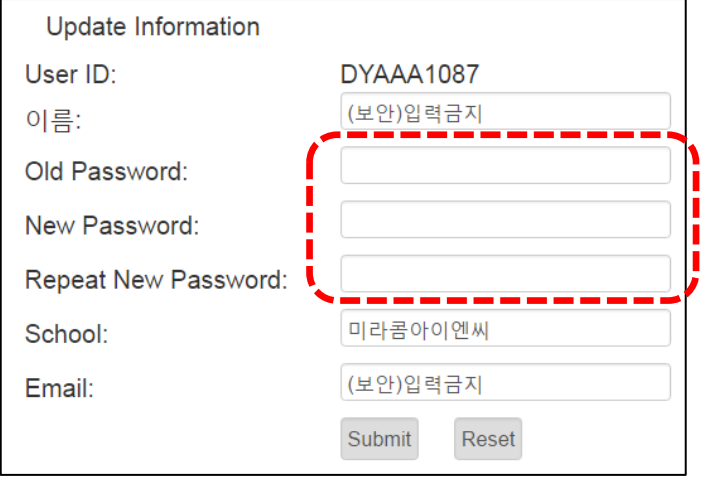

- 로그인 PASSWORD를 분실한 경우에는 다음 방법으로 PASSWORD 초기화를 요청합니다.
- 초기화 요청시는 성명, 아이디를 알려줘야 합니다.
	- $(1)$  카카오톡 : keyseek → 메시지 확인후 1시간 이내, 단, 야간의 경우 익일 오전
	- (2) 문자 : 010-3342-9323 → 메시지 확인후 1시간 이내, 단, 야간의 경우 익일 오전
	- (3) 이메일 : keyseek@naver.com → 메일 확인후 1시간 이내, 단, 미 확인시 최대 1일 소요
- 개인 아이디는 다른 사람에게 공개하여서는 안되며 아이디를 대여해서도 안됩니다.
- 특히, 삼성입사 준비를 위하여 지인에게 **ID를 빌려주는 행위**는 영구 탈퇴 및 회사에 통보합니다.

## **4. 입과전 사전학습 문제은행 선택**

1548

- 로그인후 초기 화면에서 **[시험]** 메뉴를 선택합니다.

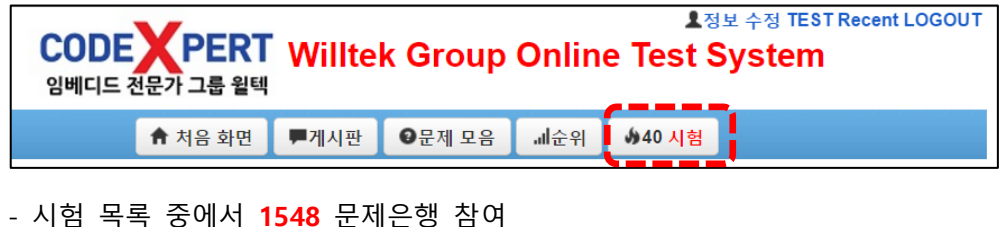

[AJEE] ESM-L1 2017년 하계 단기과정 입과전 사전학습

**Name** 

#### **6. 문제은행에 참여가 안 되는 경우**

- [시험] 메뉴에 들어갔을 때 다음과 같이 비밀번호 요구 화면이 나오면 참여할 수 없는 시험입니다..

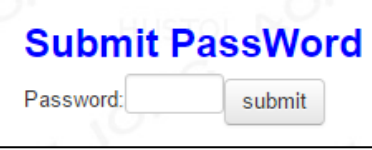

- 이 경우는 해당 사용자에게 허용되지 않는 문제은행이거나 자격이 안 되는 경우입니다.

- 만약 정상적인 문제은행 대상자인데 참여 불가시 비밀번호 초기화와 동일한 방법으로 문의 바랍니다.

#### **7. 답안 제출 방법**

- 해당 문제은행에 들어가면 문제들이 보입니다. 문제는 A,B,C 순으로 번호가 부여됩니다.

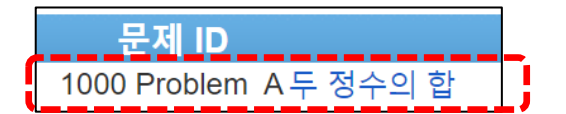

- 문제 목록에서 풀이하고 싶은 문제로 들어갑니다. 보여지는 문제의 예는 다음과 같습니다.

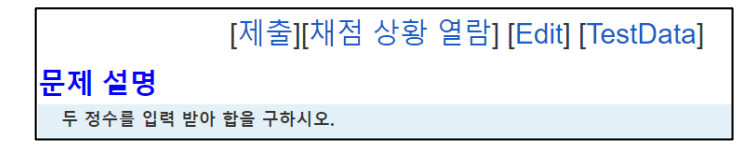

- 답안은 제출 전에 먼저 PC에 설치되어있는 Code Block이나 Visual Studio를 사용하여 작성합니다.

- 최종적으로 답안 코드 제출시는 다음과 같이 제출 버튼을 클릭 합니다.

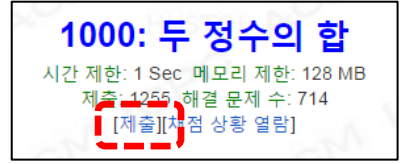

- 문제 별로 실행시간 제한과 메모리 사용 제한이 있습니다.

- 제출을 누르면 다음과 같은 화면이 나옵니다.

- 제출 전에 아래와 같이 반드시 사용할 언어(C, C++)를 선택해야 합니다.

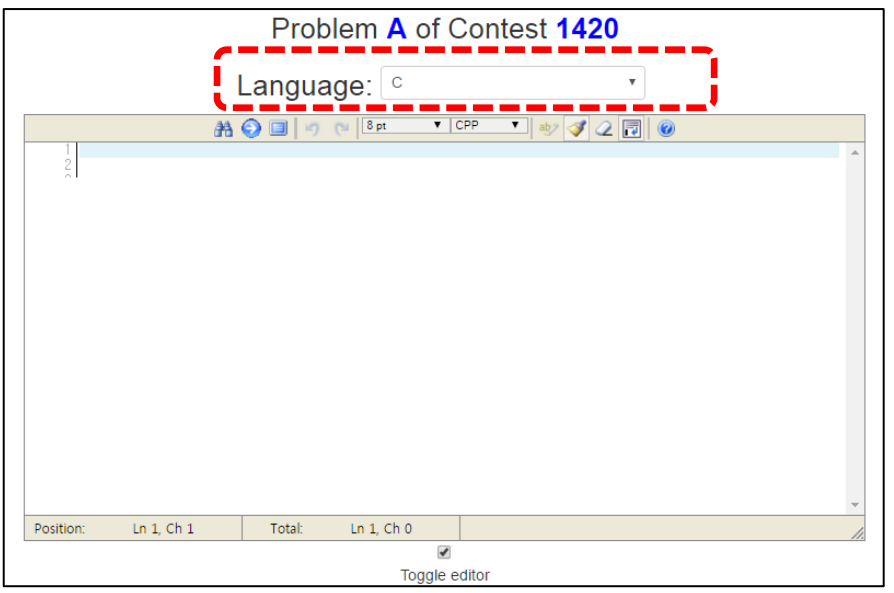

- 코드를 에디터에 작성 혹은 복사 후 하단의 제출을 누르면 다음과 같은 결과 판정 화면이 나옵니다.

- 가급적 PC의 컴파일러를 이용하여 코드를 설계한 후 복사하여 제출하는 것이 좋습니다.

- 판정은 서버 동시 접속자 수에 따라 다소 지연될 수 있습니다.

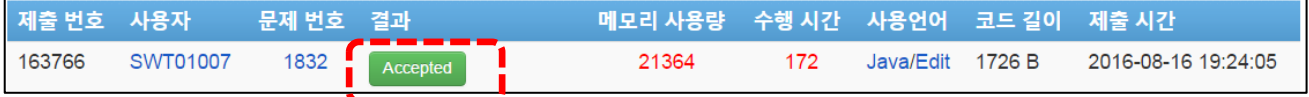

- 결과가 Accepted 이면 정상적으로 통과된 경우입니다.

- 문제의 제출했던 코드를 보거나 수정 제출 할 경우 판정 결과에서 사용언어의 C/Edit를 누릅니다.

# **8. 채점 결과 판정**

- 판정 결과에 따라 아래와 같이 다양한 결과가 나타나게 됩니다.

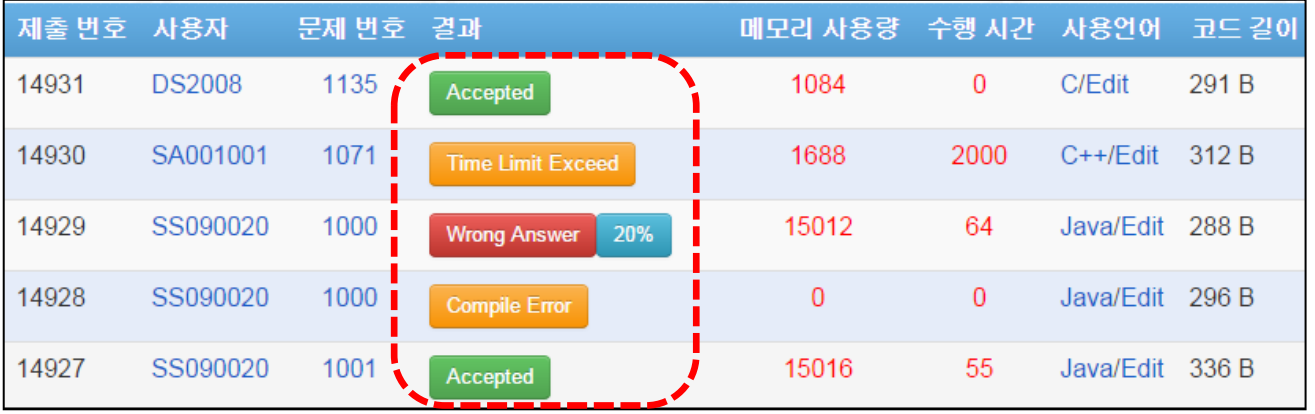

- 발생하는 결과 종류는 다음과 같습니다.

- (1) Compile Error: 컴파일 단계에서 에러가 발생한 경우
- (2) Runtime Error: 프로그램 수행중 오류로 강제 종료된 경우 => 메모리 침범, 포인터 오류 등
- (3) Output Limit Exceed: 출력된 내용이 정답보다 많이 출력되어 채점이 종료된 경우
- (4) Time Limit Exceed: 코드의 수행시간 제한을 초과한 경우
- (5) Memory Limit Exceed: 허용한 메모리 사용량을 초과한 경우
- (6) Presentation Error: 답안과 ENTER나 공백 등이 다른 경우 => 코드 인쇄시 공백 등에서 오류
- (7) Wrong Answer: 답이 다르게 나온 경우
- Compile Error와 Runtime Error은 판정결과 버튼을 누르면 문제가 발생된 이유를 간략히 보여줍니다.
- Wrong Answer의 경우 판정결과 버튼을 누르면 입력 Case, 정답 출력, 제출 코드 출력을 보여줍니다.
- 다만, 입력, 출력 내용이 많으면 일부만 보여지므로 정답과 제출코드 차이가 없어 보이기도 합니다.
- 이 경우는 채점시스템이 잘 못 된 것이 아니라 정답이 아닌 것입니다.
- 입력 Case와 출력 모두 출력 제한이 있습니다. 따라서 Wrong Answer인 경우 오답이 확실합니다.
- 결과 옆의 %는 입력 Case가 여럿인 경우 정답율을 보여줍니다.
- 문제당 제출횟수는 제한 없습니다.
- 한번이라도 Accepted가 된 문제는 100점 처리 됩니다.
- 즉, 최종적으로 제출한 코드가 아닌 한 번이라도 Accepted가 되었는지를 판정합니다.

#### **9. 과거 제출 이력 및 랭킹 보기**

- 시험에서 Status를 누르면 자신 및 다른 사람들의 제출된 이력을 볼 수 있습니다.

- 다만, 제출된 코드는 자신이 제출한 문제만 확인이 가능합니다.

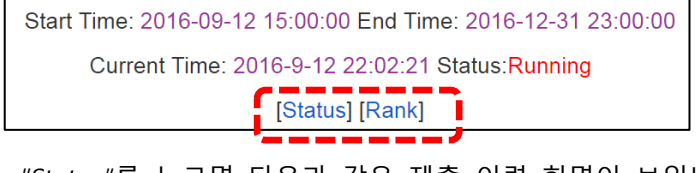

- "Status"를 누르면 다음과 같은 제출 이력 화면이 보입니다.

- 자신이 제출한 코드는 역시 "사용언어" 항목의 "C/EDIT"를 눌러서 확인합니다.

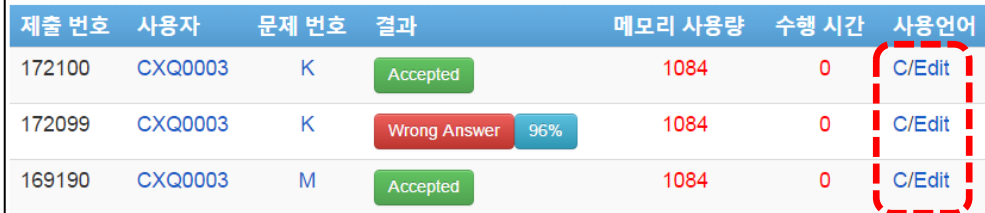

- "Rank"를 누르면 랭킹이 나옵니다. 랭킹은 현재 시험에 구성된 구성원 전체의 랭킹입니다.

- 랭킹은 여러 요인에 의하여 평가되므로 실제 랭킹과는 무관합니다.

- 입과 시험은 맞은 문제의 수만 평가 대상입니다.

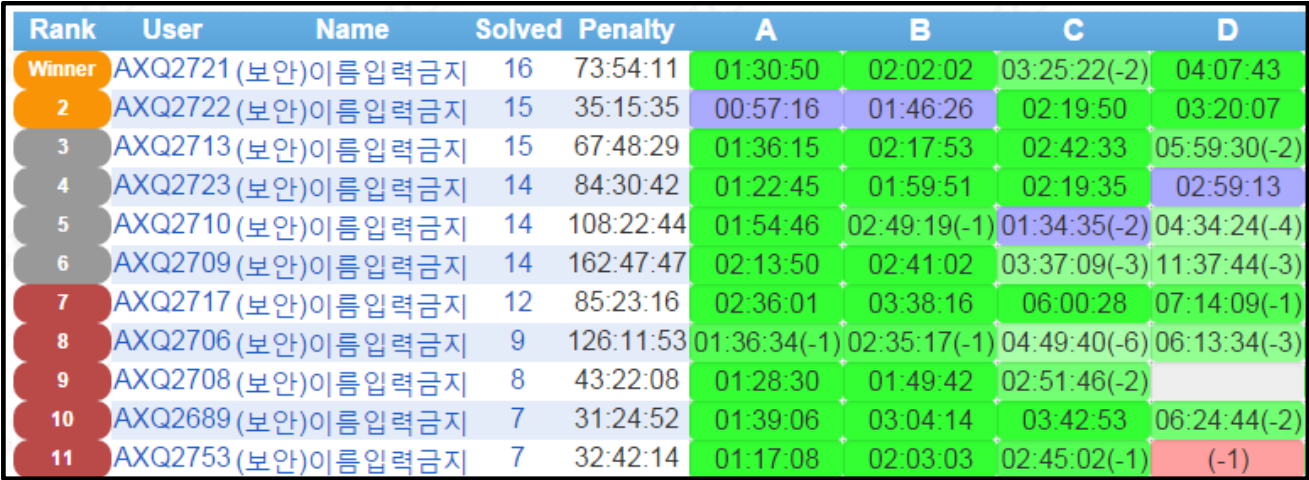

- 보라색 셀은 해당문제를 최초로 정답 제출한 경우이며 녹색 계통의 셀은 Accepted된 문제입니다.

- 시간은 시험이 OPEN된 이후 경과시간이므로 본인 풀이한 시간과 무관하므로 의미 없는 값입니다.

- 시간 뒤의 (-1)과 같은 숫자는 Accepted 되기 이전에 오답 제출 횟수입니다.

- 적색 계통의 셀은 아직 Accepted되지 않은 상태입니다. 역시 괄호의 숫자는 오답 제출 횟수입니다.

- Penalty도 시험 OPEN 이후 시간에 의한 것이므로 무시하면 됩니다.

- Solved는 해당 시험에서 풀이 완료한 문항의 수를 의미합니다.